# WQFS Spinitron Manual

### Will Nowatka

### February 20, 2019

## Contents

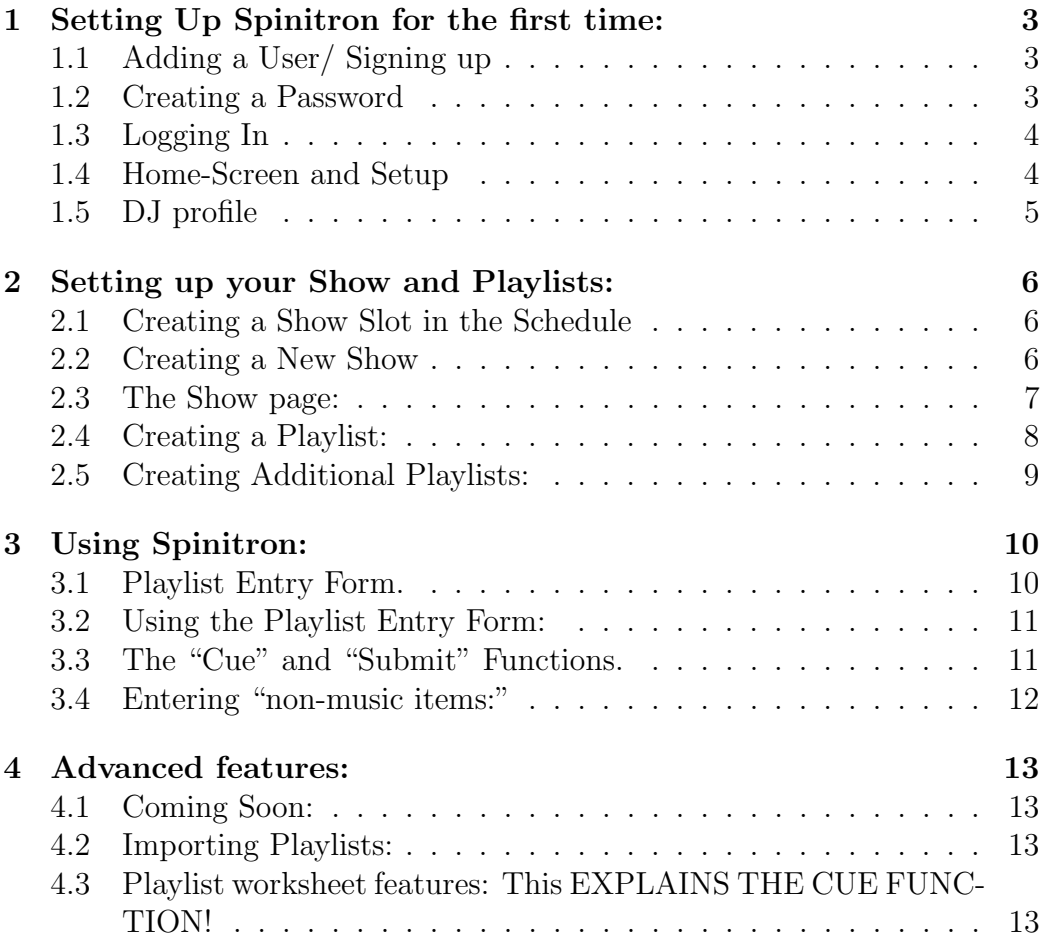

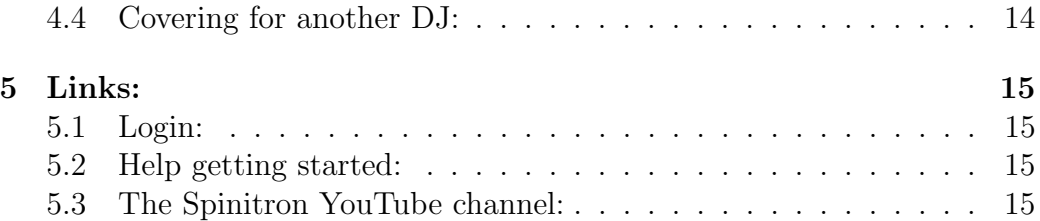

### <span id="page-2-0"></span>1 Setting Up Spinitron for the first time:

### <span id="page-2-1"></span>1.1 Adding a User/ Signing up

First you will type in your: Email, REAL NAME, and DJ moniker (or whatever you go by on air) in the box provided for each on the m as seen in Figure [1](#page-2-3)

(the parenthesis in the DJ name box are to show other examples)

If you are added later a manager might do this step for you.

<span id="page-2-2"></span>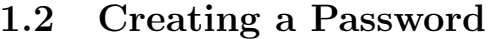

Go to your email and click or copy the link provided by Spinitron. This email should look like Figure [2](#page-2-4)

Remember your email will be your login username.

Create your password on the page that the link takes you to.

Please do not forget your password.

<span id="page-2-3"></span>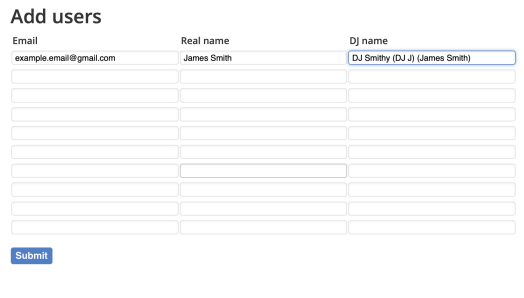

Figure 1: This is on a managers computer under the users section.

ight © 2016-19 Spinitron LLC. All right

<span id="page-2-4"></span>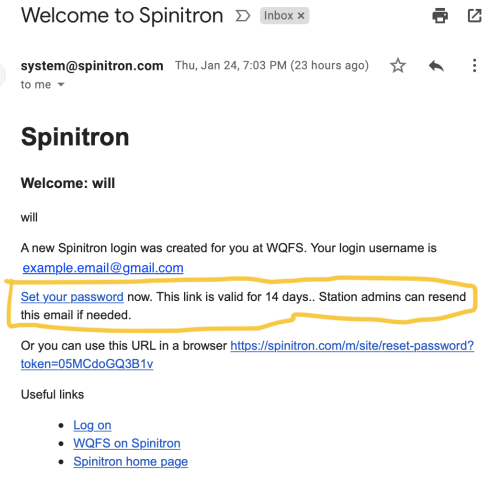

Figure 2: Note the link expires after 14 days.

#### <span id="page-3-0"></span>1.3 Logging In

Next, once you have created your new password Spinitron will take you a page that should look like Figure [3a.](#page-3-2)

It should say "New password saved."

This is the log-in screen. Enter your email address and password to log in.

NOTE: sometimes Spinitron will take you to the old version of the website. If that happens, simply click the link that says "Login for Spinitron v2 is here" as seen in Figure [3b](#page-3-2)

<span id="page-3-2"></span>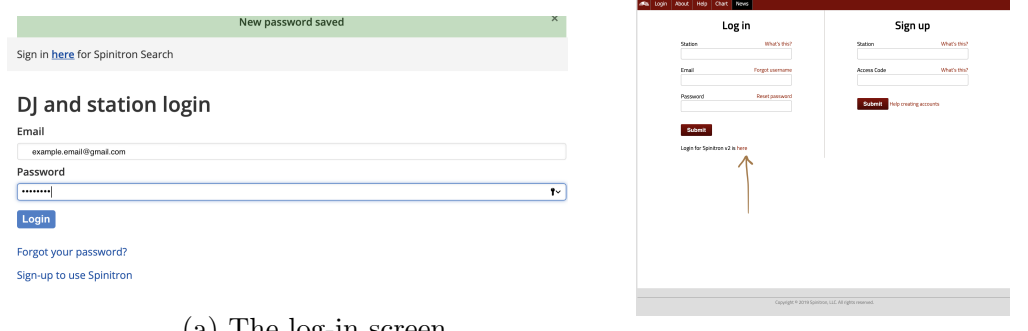

(a) The log-in screen. (b) The old version of Spinitron.

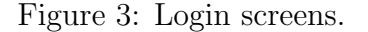

#### <span id="page-3-1"></span>1.4 Home-Screen and Setup

Now you are on the Spinitron DJ Home screen. It should look like Figure [4](#page-3-3)

Setup your User account by selecting "User account" under the drop-down box under your DJ name or click the "Please set your phone number." banner.

Make sure you put the correct phone number, this is the number that managers will use to contact you in the future.

<span id="page-3-3"></span>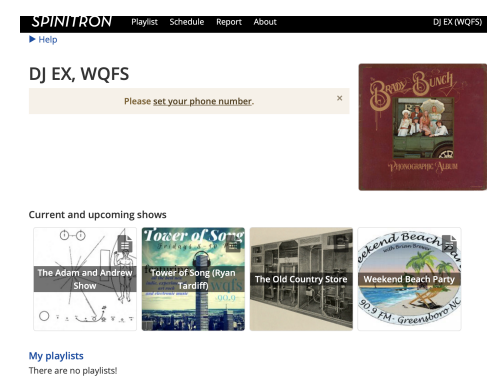

Figure 4: The set phone number banner takes you to the User account page.

4

### <span id="page-4-0"></span>1.5 DJ profile

(OPTIONAL) Setup your DJ profile. This is accessed using the drop-down box under your DJ name in the top right corner of the page. You can put as much or little information as you like.

<span id="page-4-1"></span>NOTE: Spinitron uses random photos for anything you do not put in a picture for, you are welcome to leave them as they are, delete them, or replace them.

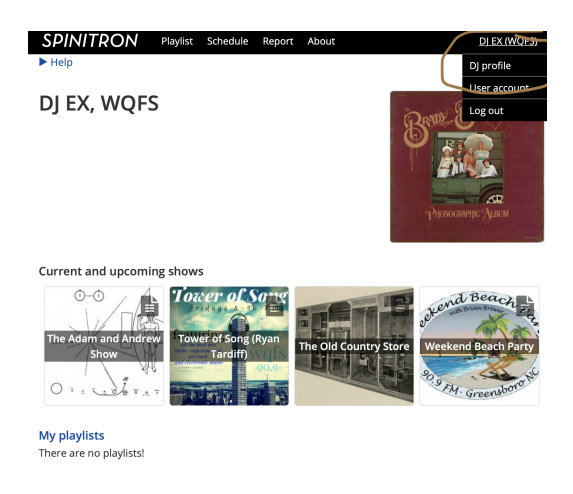

Figure 5: The drop-down

<span id="page-4-2"></span>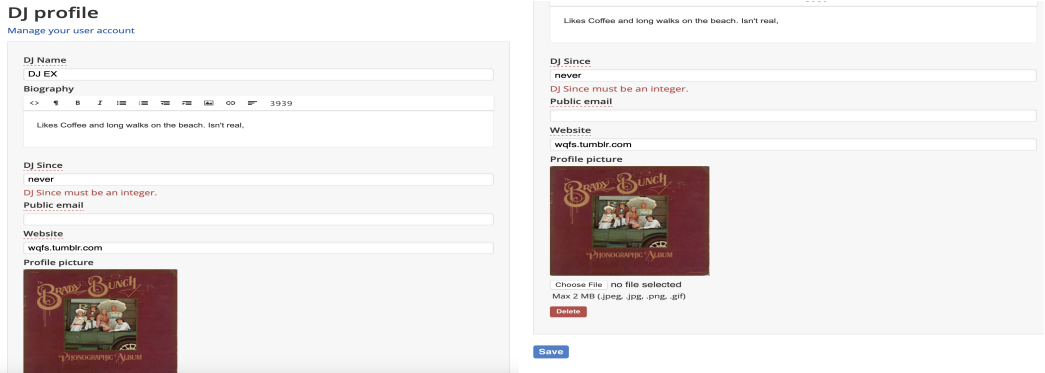

Figure 6: The DJ profile page

### <span id="page-5-0"></span>2 Setting up your Show and Playlists:

#### <span id="page-5-1"></span>2.1 Creating a Show Slot in the Schedule

Click on the schedule tab in the menu bar at the top of the web-page. Find your date and time on the calendar and click on that slot. (For this example I will be creating a show on Saturday mornings at 2am.)

Then click "new show".

This step is important as it creates a reoccurring show that your playlist is attached to. This helps listeners and managers find your other playlists, as well as, helping keep the station organized.

<span id="page-5-3"></span>

| $\blacktriangleright$ Help | <b>SPINITRON</b>               | Playlist<br>Scheduled shows                             | Schedule            | Ahout<br>Report        |                                  |                                       |                        | DJ EX (WQFS)                              |  |
|----------------------------|--------------------------------|---------------------------------------------------------|---------------------|------------------------|----------------------------------|---------------------------------------|------------------------|-------------------------------------------|--|
| New show                   |                                |                                                         |                     |                        |                                  |                                       |                        |                                           |  |
|                            |                                |                                                         |                     |                        |                                  |                                       |                        |                                           |  |
|                            | Switch to list view            |                                                         |                     |                        |                                  |                                       |                        |                                           |  |
| ć                          | today<br>۰,                    |                                                         |                     | Jan 20 - 26, 2019      |                                  | month<br><b>WRAK</b><br>list<br>dav   |                        |                                           |  |
|                            | Jan 20, 2019                   |                                                         |                     |                        |                                  |                                       |                        |                                           |  |
|                            |                                | Mon 1/21                                                | Tue 1/22            | <b>Wed 1/23</b>        | Thu 1/24                         |                                       | Fri 1/25               |                                           |  |
| 12am                       | Sun 1/20                       |                                                         |                     |                        |                                  |                                       |                        | New show                                  |  |
| 1am                        | zachirie<br><b>ZACHIRIEBUD</b> |                                                         |                     |                        |                                  |                                       |                        |                                           |  |
| 2am                        |                                |                                                         |                     | Test                   |                                  |                                       |                        |                                           |  |
| 3am                        |                                |                                                         |                     |                        |                                  | example                               |                        |                                           |  |
| 4am                        |                                |                                                         |                     |                        |                                  | DI Nowatka                            |                        |                                           |  |
| Sam                        |                                |                                                         |                     |                        |                                  |                                       |                        |                                           |  |
| 6am                        |                                | <b>Unde Mike's</b>                                      | The Caravan         | Dr. Dave's             |                                  |                                       |                        |                                           |  |
| 7am                        |                                | Glo Radio                                               | Chef Dave           | Rockit                 |                                  |                                       |                        |                                           |  |
| <b>8am</b>                 | The Retter                     | undo milio<br>The Ba I's                                |                     | Crionen                | Unsupervervi                     |                                       |                        | The Old                                   |  |
| 9am                        | Half                           | Show Indied<br>Administration<br>$V \rightarrow \infty$ |                     |                        | 2.0                              |                                       |                        | Country<br>Canala <sub>n</sub>            |  |
| 10am                       | The Sunday                     |                                                         | Will's training sh  |                        | Pit Atminister<br>Music          |                                       | Magic Mike's           | Weekend                                   |  |
| 11am                       | Morning<br>Dahah Chaur         |                                                         |                     |                        | Masters<br><b>NICAM</b>          | Deep Cuts &<br><b>Double</b>          |                        | <b>Beach Party</b><br><b>Drive Demand</b> |  |
| 12pm                       |                                |                                                         | Rock "n" Roll       |                        | the idiot &                      | Anna                                  | The                    |                                           |  |
| 1pm                        |                                |                                                         | Revival<br>Chaffman |                        | the oddity<br>Isna Dan           | Fox1                                  | Rate<br><b>Channel</b> |                                           |  |
| 2pm                        |                                | <b>VAV</b>                                              | The Caravan         | The Bate               | Track                            |                                       |                        |                                           |  |
| 3pm                        |                                | Kate Nunke                                              | Chef Dave           | Show<br>Madax Microbio | <b>Blasters</b><br><b>Daulin</b> |                                       |                        |                                           |  |
| 4pm                        |                                | Connor's show                                           | Terri's Ton Short   | Anna Fox11             | Anna Fox                         |                                       |                        |                                           |  |
| <b>5pm</b>                 |                                |                                                         |                     |                        |                                  |                                       |                        |                                           |  |
| 6pm                        |                                | Cristina's<br>an                                        |                     |                        | The Bate<br>ALC: U               | The Adam<br>contractors and contracts |                        |                                           |  |

Figure 7: The Schedule page

### <span id="page-5-2"></span>2.2 Creating a New Show

You should now see a blank form that looks like this:

<span id="page-5-4"></span>

| <b>SPINITRON</b><br>Playlist Schedule Report About             | DJ EX (WQFS) | --------------------<br>60                                                                                                    | $\overline{\omega}$ |  |  |  |  |
|----------------------------------------------------------------|--------------|----------------------------------------------------------------------------------------------------|---------------------|--|--|--|--|
| $\blacktriangleright$ Help                                     |              | Description                                                                                                    |                     |  |  |  |  |
| New Show                                                       |              |                                                                                                    |                     |  |  |  |  |
| Show name                                                      |              |                                                                                                    |                     |  |  |  |  |
| Category                                                       |              | Website                                                                                                    |                     |  |  |  |  |
| <b>Page</b><br>Duration (minutes)                              |              | Since year                                                                                                    | $\mathbb{C}$        |  |  |  |  |
| 60<br>Description<br>0 1 8 7 8 8 9 8 8 9 7 5000                | ×            | Hide DJ information<br>Disable automation<br>Img Show<br>Choose File no file selected<br>Max 2 MB (.jpeg. .jpg. .png. .gif)<br>Delete |                     |  |  |  |  |
| Website                                                        |              | <b>D</b> Js<br>Example Name (DJ EX) x                                                                                                 |                     |  |  |  |  |
| Since year                                                     | s.           |                                                                                                    |                     |  |  |  |  |
| <b>Hide DJ information</b>                                     |              | Schedule                                                                                                    |                     |  |  |  |  |
| Disable automation<br>Img Show<br>Choose File no file selected |              | Sun Mon Tue Wed Thu Fri 2 Sat<br>2:00 AM                                                                                              | ۰                   |  |  |  |  |
| Max 2 MB (.jpeg. .jpg. .png. .gif)<br><b>Doloto</b>            |              | Add another timeslot for this show<br><b>Save</b>                                                                                     |                     |  |  |  |  |
| DJs<br>Example Name (DJ EX) x                                  |              |                                                                                                    |                     |  |  |  |  |
|                                                                |              | Copyright © 2016-19 Spinitron LLC, All rights reserved.                                                                               |                     |  |  |  |  |

Figure 8: The New Show Form.

Fill out the show information and REMEMBER to set your show duration to 120 minutes as we have 2 hour slots.

The Description box is a great place to talk about what kind of music you like to play on your show or if you have a specialty show etc.

If you have a Co-DJ then you can add them under DJs as has been done in this example. If you do not have a co-DJ, then you can leave the DJs box alone. It should have autofilled your name along with your DJ name in parenthesis.

Do not click on either of the check-boxes, they should be left unchecked as seen in Figure [9.](#page-6-1)

Once you are happy with your show's information and have changed

the Duration to 120, go to the bottom of the page and click on the gear icon as shown in Figure [10](#page-6-2) to check that: your show repeats weekly, is at the right time, and is on the correct day.

Then hit "Save"

<span id="page-6-2"></span>You can edit this later if you forgot something or have done something wrong. (Covered in section [2.3\)](#page-6-0)

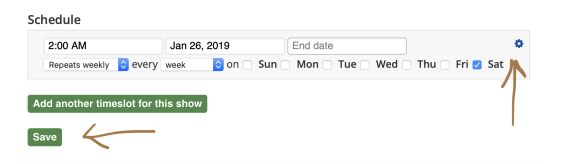

Figure 10: The gear icon and the save button on the New Show page.

#### <span id="page-6-0"></span>2.3 The Show page:

<span id="page-6-1"></span>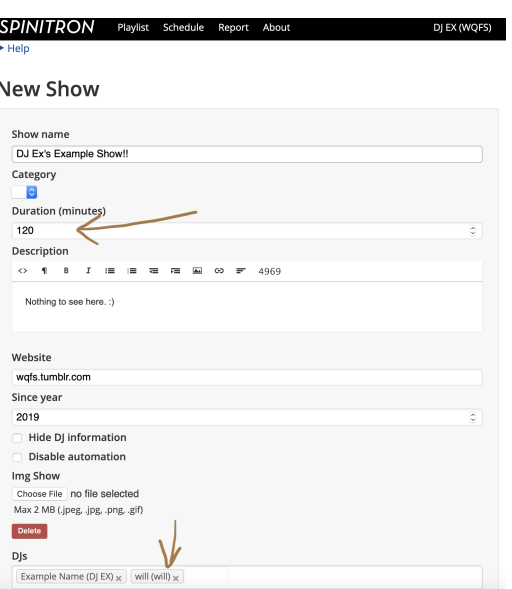

Figure 9: The duration has been changed to 120 and a Co-DJ has been added.

You should now see a page that looks similar to this:

NOTE: You can see what your show page looks like to listeners by clicking on the Public page button.

If anything appears to be incorrect, you can edit or update it with the edit show button.

Click on the green "Create Playlist" button at the top of the page.

#### <span id="page-7-0"></span>2.4 Creating a Playlist:

Now you will see a page that looks very similar to the create show page as seen in Figure [12.](#page-8-1) It is required from NOW ON that the date should come at the end of your playlist's name.

<span id="page-7-1"></span>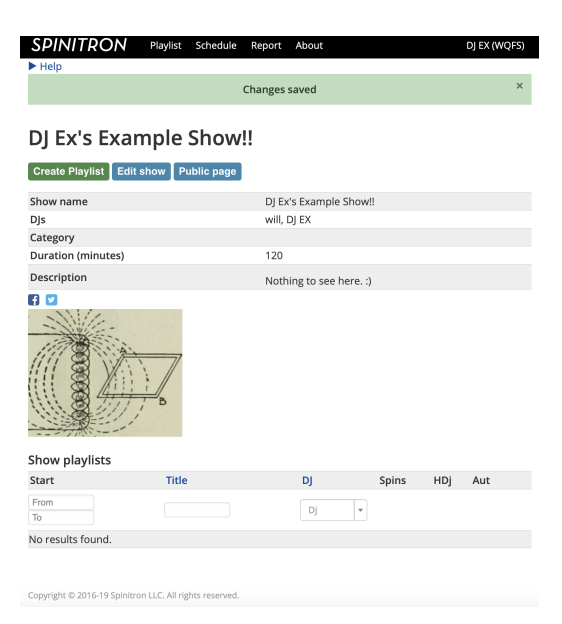

Figure 11: The Show page.

This will help you as well as the managers differentiate between the numerous shows that will accumulate under the same or very similar names.

PLEASE end the name of your playlists with the DATE they are aired. For example: "The Sunday Afternoon EDM show 1/27/19" or "Sabrina's Hip-hop and House Episode#3 Jan, 8" or "Will's show 4.13.2019"

Until further notice all other organization such as Episode Name and Description are optional.

<span id="page-8-1"></span>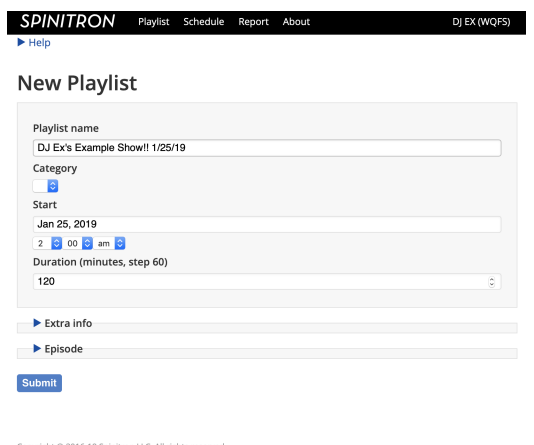

Figure 12: Please end your playlist's name with the date it is aired

### <span id="page-8-0"></span>2.5 Creating Additional Playlists:

To create your second, third, etc. playlists for your show, go to the drop-down under "Playlist" and your show's name should appear under "New playlist for..." as seen in Figure [13](#page-8-2)

Click on your show's name there. This will create another playlist for that show.

Select the correct date and time, and make sure to add the date to the end of the playlist name.

(Optional) Fill out any other information.

<span id="page-8-2"></span>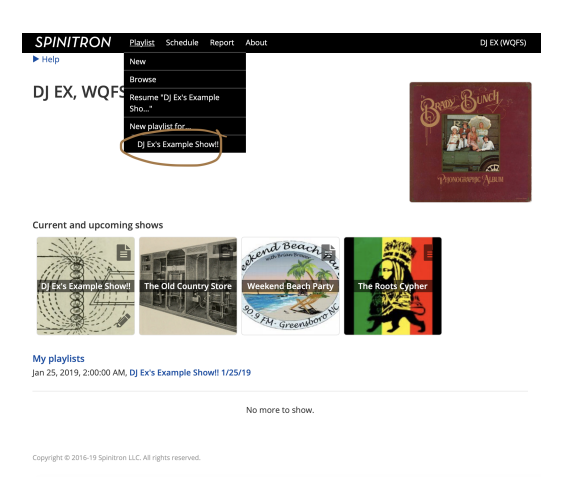

Figure 13: Click the link that is the name of your show.

### <span id="page-9-0"></span>3 Using Spinitron:

### <span id="page-9-1"></span>3.1 Playlist Entry Form.

After Creating a playlist you should now see a page that looks like Figure [14](#page-9-2)

This is how you will enter spins into Spinitron.

The only REQUIRED fields are: Song, Artist, and Rotation (if the song is in rotation)

NOTE: Do not mark a song that is not rotation as rotation!

<span id="page-9-2"></span>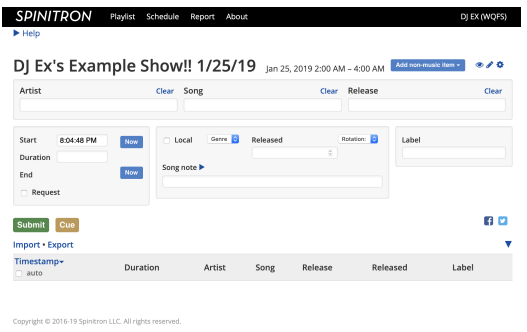

Figure 14: The playlist entry form.

<span id="page-9-3"></span>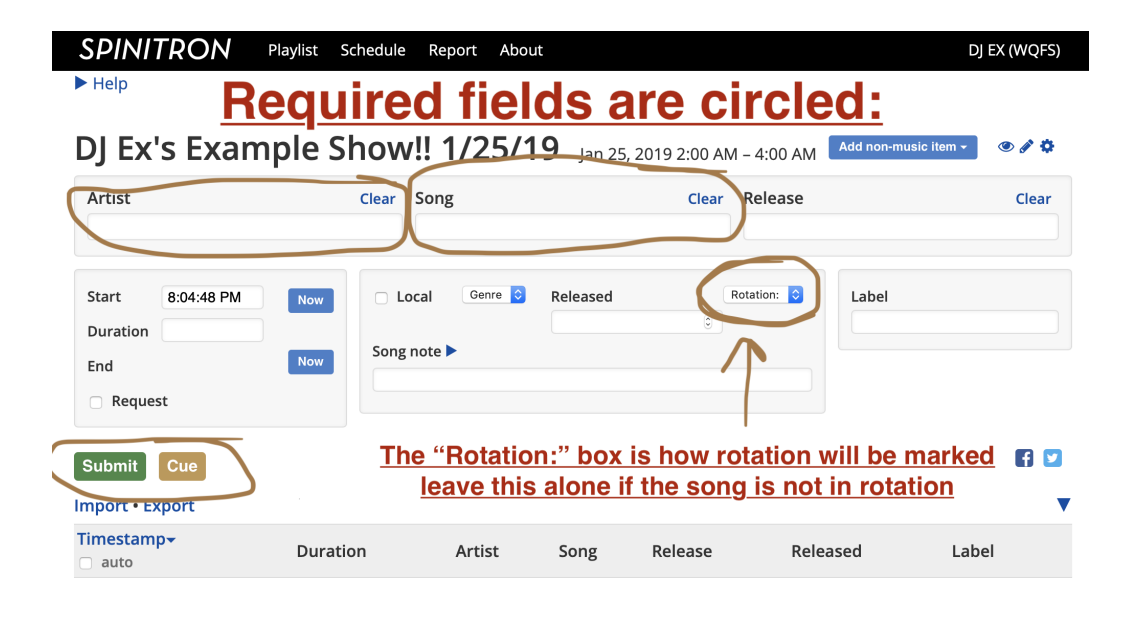

Copyright © 2016-19 Spinitron LLC. All rights reserved.

Figure 15: Required Fields.

#### <span id="page-10-0"></span>3.2 Using the Playlist Entry Form:

Simply start typing in the name of the artist in the "Artist" box, if it appears in the auto-fill you can (and should) click on it.

Next type in the song name in the "Song" box, if it appears in the auto-fill you can (and should) click on it.

Then if and only if, the song is in rotation, click on the "Rotation:" drop-down box and select the correct rotation (A, B, C, or NC)

You can fill out as much or little other information as you wish. Also there is a text-box labeled "Song note" in which you can add any notes or other information on the song that you might wish to include.

After you have done these things, click on either the "Submit" or "Cue" button on the bottom left as seen in Figure [15.](#page-9-3)

#### <span id="page-10-1"></span>3.3 The "Cue" and "Submit" Functions.

It is recommended that you use the "Cue" function when adding spins.

The "Cue" function works by adding your song to the list but not timestamping it. This allows you to be several songs ahead as you can cue up as many spins as you want ahead of time. The order spins are cued does not matter! After cueing a spin(s) you can submit a spin, cue more spins, time-stamp a cued spin, or cue non-music spins.

To time-stamp and "Activate" a Cued spin, look down to where the spin appears after having been cued, it should appear in yellow with a "Now" button next to the empty time-stamp slot. Clicking on the "Now" button time-stamps the cued spin to the current time, it will then change color from yellow to white/gray and it will also be visible on the public version of your playlist page.

The "Submit" function works by submitting a song and time-stamping it to whatever time is in the start box on the left side of the screen this is set as a default to the current time. (the time can be adjusted using the gear icon in the top right corner, Ex: being set to the time-stamp of last spin  $+$ last spin duration which is helpful for adding old playlists to the Spinitron website.)

Time-stamps are how Spinitron organizes spins, and it will not display spins that do not have a time-stamp so you need to try to:

1. Have all your spins time-stamped

2. Attempt to have the time-stamps to be as accurate as possible (using the

cue function makes this much easier)

NOTE: If you use the auto-fill function it will add album artwork and other information that makes your public page prettier and more interesting for everyone.

### <span id="page-11-0"></span>3.4 Entering "non-music items:"

<span id="page-11-1"></span>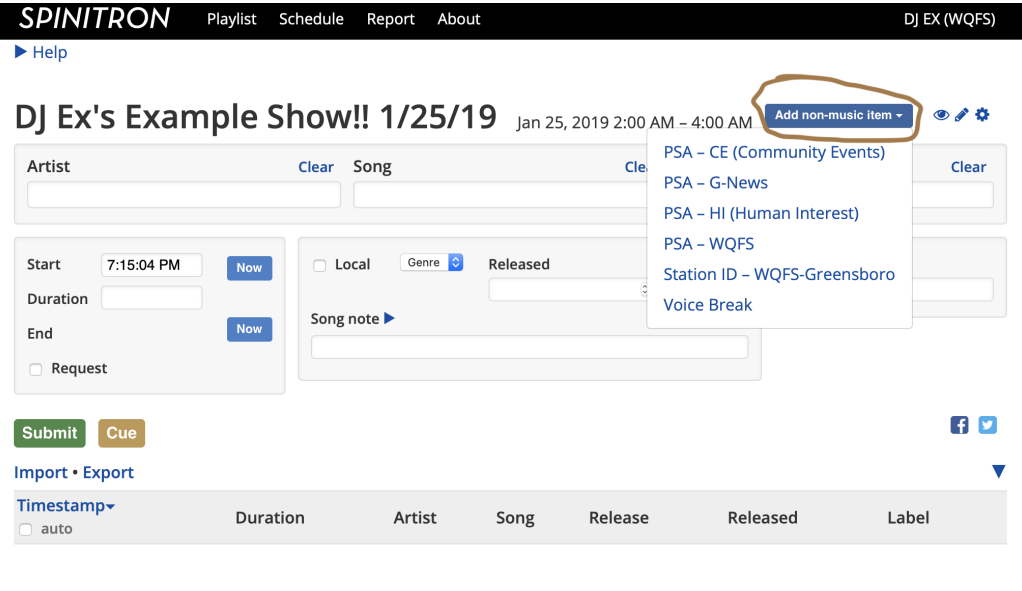

```
Copyright © 2016-19 Spinitron LLC. All rights reserved
```
Figure 16: This is how you add non-music items.

Logging non-music entries, (such as PSAs, the Station ID, and Voice Breaks) is done by clicking the "Add non-music item" drop-down in the top right corner of the web-page and selecting the appropriate item as seen in Figure [16.](#page-11-1)

If you have selected the Station ID non-music item then, this will change the Playlist Entry Form screen to look like Figure [17.](#page-12-4) The other items look similar but have different features such as editable "Description" box for PSAs and Voice Breaks that allows you to describe what PSA you played, or to describe your Voice Break.

Voice Breaks also have an editable "Title" box so you can label your voice breaks.

There are also two check boxes at the bottom of the Station ID form. The "Public" and "Signature" boxes.

If the "Public" box is checked, people looking at your playlist will be able to see this item. If it is not checked, they will not.

If the "Signature" box is your signature that you have played/spoken this item, some items will not be able to be submitted if you do not check this box.

If you check the "Signature" box without having played said item and then submit that item, you are being dishonest.

THIS IS A STRIKE OFFENSE.

<span id="page-12-4"></span>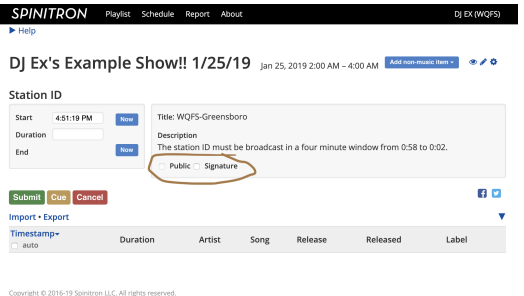

Figure 17: The Station ID non-music item form.

### <span id="page-12-0"></span>4 Advanced features:

#### <span id="page-12-1"></span>4.1 Coming Soon:

Most of these features can be found on the Spinitron website under "About" on the top left and then "Getting started - DJs" on the left side. [OOOOOR](https://spinitron.com/about/help/get-started-dj.html) [at this link right here!](https://spinitron.com/about/help/get-started-dj.html)

#### <span id="page-12-2"></span>4.2 Importing Playlists:

This works very well with Itunes. Link to YouTube video containing this is: [Import a Playlist](https://www.youtube.com/watch?v=aN8mCR1NiHc)

### <span id="page-12-3"></span>4.3 Playlist worksheet features: This EXPLAINS THE CUE FUNCTION!

Link to YouTube video containing this is: *[Playlist worksheet features](https://www.youtube.com/watch?v=xj7dVbhUXFM)* 

<span id="page-13-0"></span>4.4 Covering for another DJ:

### <span id="page-14-0"></span>5 Links:

### <span id="page-14-1"></span>5.1 Login:

<https://spinitron.com/m/site/login>

### <span id="page-14-2"></span>5.2 Help getting started:

<https://spinitron.com/about/help/get-started-dj.html>

### <span id="page-14-3"></span>5.3 The Spinitron YouTube channel:

<https://www.youtube.com/channel/UCoqehWXhiILwXznsnn8CblA>

# List of Figures

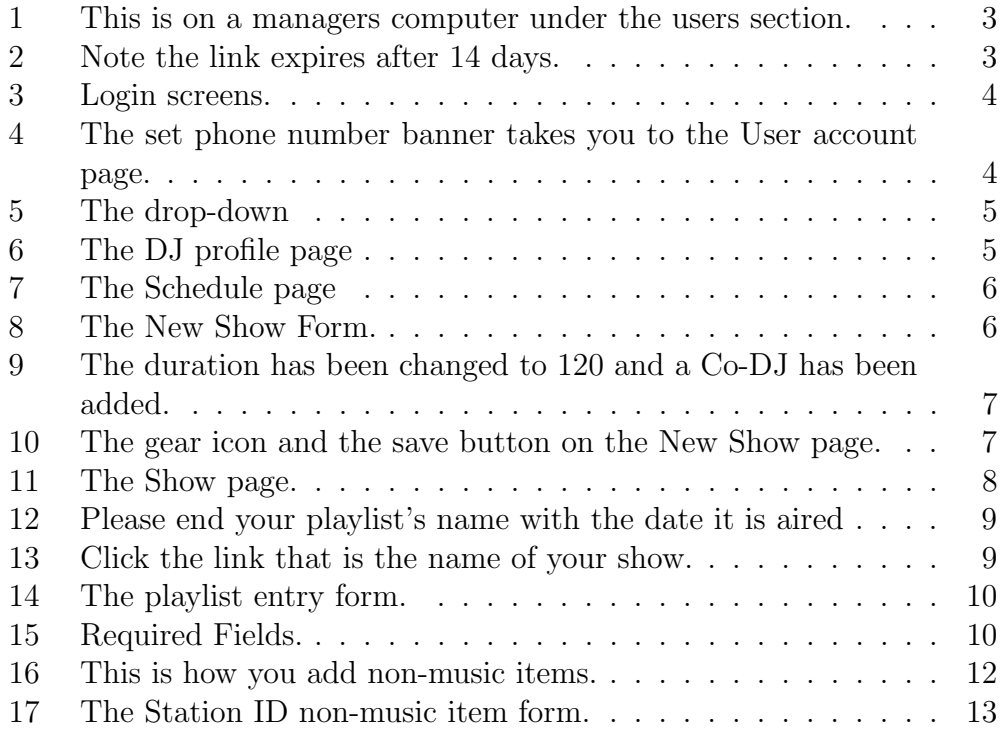